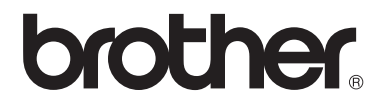

# Podrobná příručka uživatele DCP-8110DN

Verze 0 **CZE** 

# **Příručky uživatele a kde je najdu?**

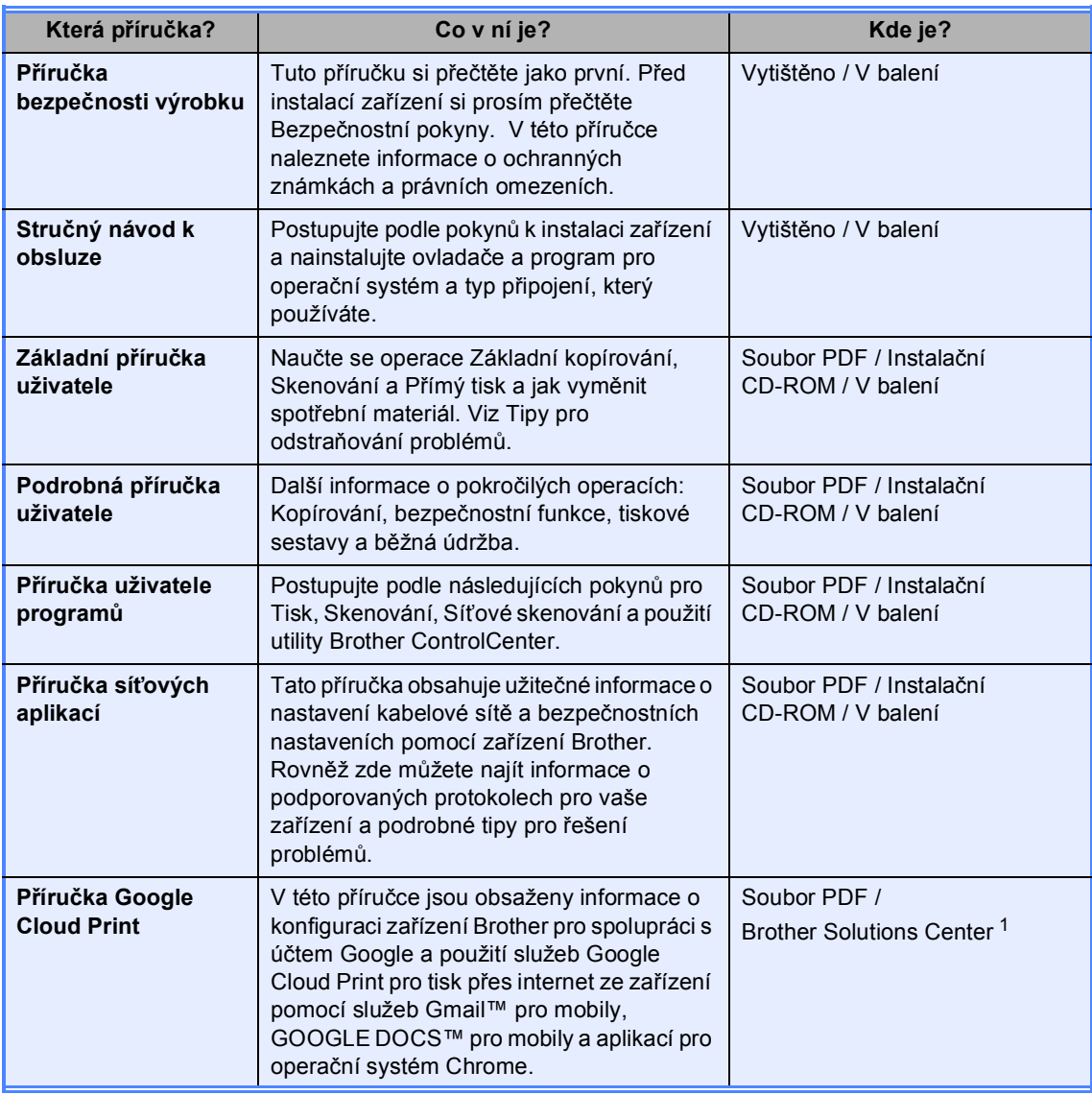

<span id="page-1-0"></span><sup>1</sup> Navštivte nás na adrese<http://solutions.brother.com/>.

# **Obsah**

#### $\mathbf{1}$ Základní nastavení

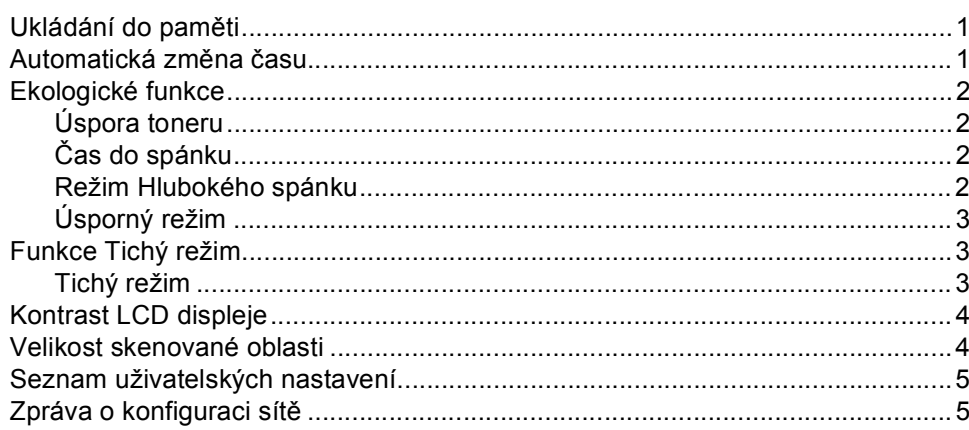

#### Bezpečnostní funkce  $\overline{\mathbf{2}}$

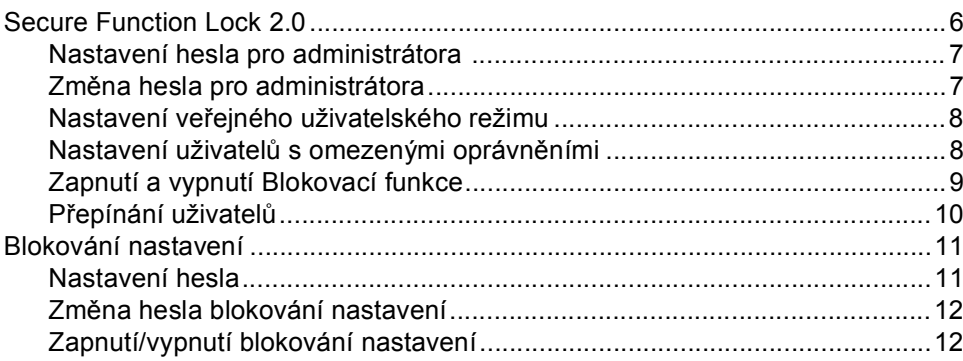

#### $\mathbf{3}$ Kopírování

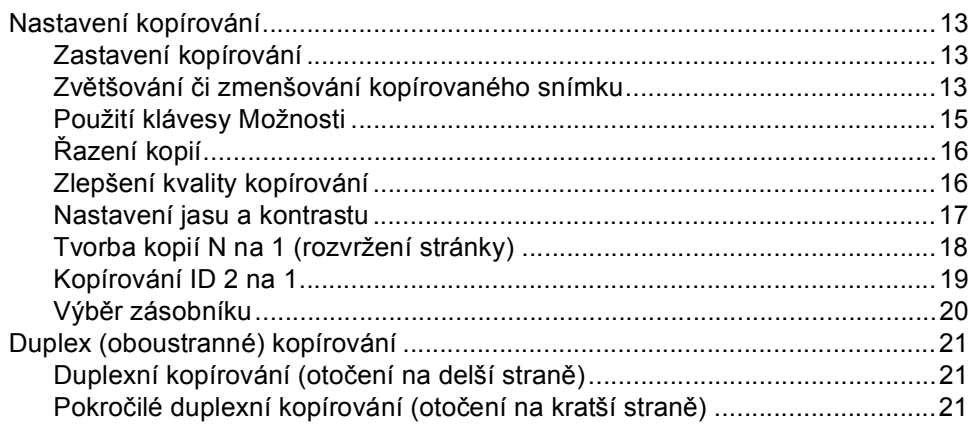

 $\mathbf{1}$ 

 $\bf 6$ 

 $13$ 

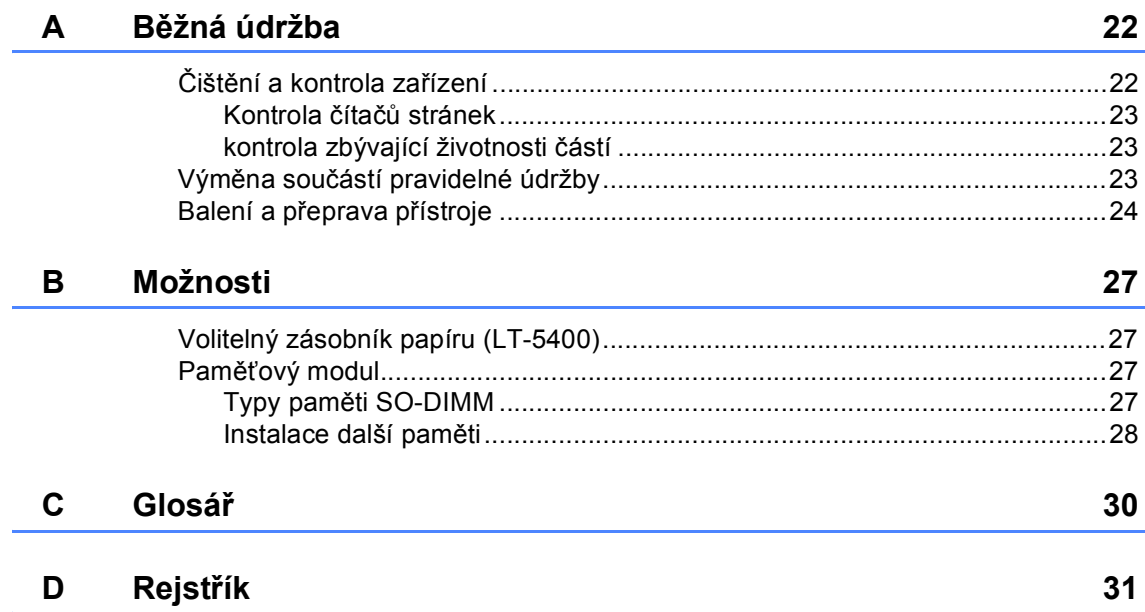

**1**

# <span id="page-4-0"></span>**Základní nastavení <sup>1</sup>**

# <span id="page-4-1"></span>**Ukládání do paměti <sup>1</sup>**

Vaše nastavení jsou trvale uložena, a v případě výpadku proudu *nebudou* ztracena. Dočasná nastavení (například kontrast), *budou* ztracena. Při výpadku napájení přístroj udrží datum a čas po dobu max. 60 hodin.

# <span id="page-4-2"></span>**Automatická změna času <sup>1</sup>**

Zařízení lze nastavit tak, aby automaticky provádělo změnu na letní čas. Automaticky se přenastaví o jednu hodinu dopředu na jaře a o jednu hodinu dozadu na podzim.

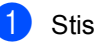

a Stiskněte **Menu**, **6**, **1**, **2**.

**2** Stiskněte  $\triangle$  nebo  $\triangledown$  pro výběr Zap. nebo Vyp.. Stiskněte tlačítko **OK**.

**3** Stiskněte tlačítko Stop/Exit **(Stop/Konec)**.

# <span id="page-5-0"></span>**Ekologické funkce <sup>1</sup>**

# <span id="page-5-1"></span>**Úspora toneru <sup>1</sup>**

Pomocí této funkce můžete šetřit toner. Nastavíte-li úsporu toneru na možnost Zap., výtisky budou světlejší. Výchozím nastavením je Vyp..

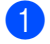

a Stiskněte **Menu**, **1**, **3**, **1**.

Stiskněte ▲ nebo V pro výběr Zap. nebo Vyp.. Stiskněte tlačítko **OK**.

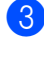

c Stiskněte tlačítko **Stop/Exit (Stop/Konec)**.

### **Poznámka**

Nedoporučujeme používat funkci Úspora toneru pro tisk fotografií a obrázků v odstínech šedé.

# <span id="page-5-2"></span>**Čas do spánku <sup>1</sup>**

Nastavení režimu spánku může snížit spotřebu energie. Je-li zařízení v režimu Spánku (Úsporný režim), chová se, jako by bylo vypnuto. Jakmile zařízení přijme tiskovou úlohu, vzbudí se a zahájí tisk.

Můžete zvolit, jak dlouho musí být zařízení v nečinnosti, než přejde do režimu Spánku. Když stroj dostane tiskové úlohy nebo vytvoří kopii, časovač se vynuluje. Výchozí nastavení jsou 3 minuty.

I když je přístroj v úsporném režimu, na LCD displeji se zobrazí Spanek.

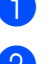

a Stiskněte **Menu**, **1**, **3**, **2**.

- Zadejte dobu (0-90 minut), po níž je přístroj nečinný před přepnutím do režimu spánku. Stiskněte tlačítko **OK**.
- **3** Stiskněte tlačítko Stop/Exit **(Stop/Konec)**.

## <span id="page-5-3"></span>**Režim Hlubokého spánku <sup>1</sup>**

Pokud je zařízení v režimu spánku a neobdrží po určitou dobu žádné úlohy, přepne se zařízení automaticky do hlubokého spánku a na displeji se zobrazí Rezim spanku. Režim hlubokého spánku využívá méně energie než režim Spánku. Zařízení se probudí při přijetí tiskové úlohy.

# <span id="page-6-0"></span>**Úsporný režim <sup>1</sup>**

Pokud je zařízení v režimu Hlubokého spánku po dobu 4 hodin, přepne se pak automaticky do úsporného režimu a na displeji se zobrazí Vyp. Napajeni. V úsporném režimu je spotřebou energie nejnižší, kdy dosahuje spotřeby cca 0,26 W. Chcete-li zahájit tisk, stiskněte libovolné tlačítko na ovládacím panelu a pak odešlete tisková data.

Můžete aktivovat nebo deaktivovat funkci úsporného režimu podle následujících kroků:

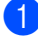

a Stiskněte **Menu**, **1**, **3**, **3**.

- Stiskněte  $\triangle$  nebo  $\nabla$  pro výběr  $\text{Zap}$ . nebo Vypnuto. Stiskněte tlačítko **OK**.
- **3** Stiskněte tlačítko Stop/Exit **(Stop/Konec)**.
- **Poznámka**

Zařízení se nepřepne do úsporného režimu, když je připojeno ke kabelové síti nebo má v paměti zabezpečená tisková data.

# <span id="page-6-1"></span>**Funkce Tichý režim <sup>1</sup>**

## <span id="page-6-2"></span>**Tichý režim <sup>1</sup>**

Nastavení Tichého režimu může snížit hluk při tisku. Když je Tichý režim nastaven na Zap. (Zapnuto), rychlost tisku se sníží. Výchozím nastavením je Vyp..

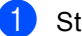

a Stiskněte **Menu**, **1**, **4**.

Stiskněte ▲ nebo ▼ pro výběr Zap. nebo Vyp.. Stiskněte tlačítko **OK**.

c Stiskněte tlačítko **Stop/Exit (Stop/Konec)**.

# <span id="page-7-0"></span>**Kontrast LCD displeje <sup>1</sup>**

Můžete změnit kontrast tak, aby displej vypadal světlejší nebo tmavší.

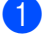

- a Stiskněte **Menu**, **1**, **6**.
- 2 Stiskněte ▶ pro tmavší LCD. Nebo stiskněte d pro světlejší LCD. Stiskněte tlačítko **OK**.
- **3** Stiskněte tlačítko Stop/Exit **(Stop/Konec)**.

# <span id="page-7-1"></span>**Velikost skenované oblasti <sup>1</sup>**

Při skenování dokumentů velikosti Letter budete muset nastavit velikost skenované oblasti na Letter. V opačném případě bude část skenovaných dokumentů chybět.

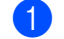

a Stiskněte **Menu**, **1**, **8**, **1**.

2 Stiskněte ▲ nebo ▼ pro výběr Letter. Stiskněte tlačítko **OK**.

**3** Stiskněte tlačítko Stop/Exit **(Stop/Konec)**.

# <span id="page-8-0"></span>**Seznam uživatelských nastavení <sup>1</sup>**

Můžete vytisknout seznam nastavení zařízení.

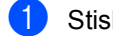

a Stiskněte **Menu**, **6**, **4**.

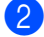

- **2** Stiskněte tlačítko Start.
- **3** Stiskněte tlačítko Stop/Exit **(Stop/Konec)**.

# <span id="page-8-1"></span>**Zpráva o konfiguraci sítě <sup>1</sup>**

Zpráva o konfigurace sítě je zpráva uvádějící aktuální konfiguraci sítě, včetně nastavení serveru pro síťový tisk.

a Stiskněte **Menu**, **6**, **5**.

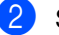

**2** Stiskněte tlačítko Start.

**3** Stiskněte tlačítko Stop/Exit **(Stop/Konec)**.

**2**

# <span id="page-9-0"></span>**Bezpečnostní funkce <sup>2</sup>**

# <span id="page-9-1"></span>**Secure Function Lock 2.0**

Blokovací funkce vám umožňuje omezit veřejný přístup k následujícím funkcím zařízení:

- Kopie
- Skenovani
- USB Primy
- **Tisk**  $1$
- $\blacksquare$  Page Limit (Limit stránek)<sup>[2](#page-9-3)</sup>
- <span id="page-9-2"></span>Tisk zahrnuje tiskové úlohy přes Google Cloud Print.
- <span id="page-9-3"></span><sup>2</sup> Page Limit (Limit stránek) je konfigurován pomocí služby Web Based Management (webová správa).

Tato funkce také zabraňuje uživatelům měnit výchozí nastavení přístroje tím, že omezí přístup k uživatelem definovanému nastavení menu.

Před použitím bezpečnostních funkcí musíte nejprve zadat heslo správce.

Přístup k omezeným operacím lze zajistit vytvořením uživatele s omezenými oprávněními. Aby mohli uživatelé s omezenými oprávněními zařízení používat, musí zadat heslo.

Heslo si pečlivě poznamenejte. Pokud je zapomenete, budete muset resetovat heslo uložené v zařízení. Informace o tom, jak resetovat heslo, získáte po zavolání na zákaznickou službu Brother Customer Service.

## **Poznámka**

• Blokovací funkci lze nastavit ručně na ovládacím panelu, nebo pomocí služby Web Based Management (webová správa) a BRAdmin Professional 3 (pouze Windows®). Doporučujeme ke konfiguraci této funkce používat službu Web Based Management (webová správa) a BRAdmin Professional 3 (pouze Windows®). ( $\triangleright$  Příručka síťových aplikací)

• Pouze správci mohou nastavovat omezení a provádět změny u jednotlivých uživatelů.

## <span id="page-10-0"></span>**Nastavení hesla pro administrátora 2**

Heslo, které nastavíte v těchto krocích, je určeno pro správce. Toto heslo se používá k nastavení uživatelů a k zapnutí nebo vypnutí Blokovací funkce. (Viz *[Nastavení](#page-11-2)  uživatelů [s omezenými oprávn](#page-11-2)ěními* uu [strana 8](#page-11-2) a *[Zapnutí a vypnutí Blokovací](#page-12-1)*   $funkce \rightarrow \frac{1}{10}$  [strana 9.](#page-12-1))

### a Stiskněte **Menu**, **1**, **7**, **1**.

- **Zadejte čtyřmístné číslo pro heslo** pomocí čísel 0-9. Stiskněte tlačítko **OK**.
- **8** Pokud se na LCD displeji zobrazí Over:, zadejte heslo znovu. Stiskněte tlačítko **OK**.
- d Stiskněte tlačítko **Stop/Exit (Stop/Konec)**.

### <span id="page-10-1"></span>**Změna hesla pro administrátora <sup>2</sup>**

a Stiskněte **Menu**, **1**, **7**, **1**. 2 Stiskněte ▲ nebo ▼ pro výběr Zadej heslo. Stiskněte tlačítko **OK**. **3** Zadejte registrované čtyřmístné heslo. Stiskněte tlačítko **OK**. 4 Zadejte čtyřmístné číslo pro zadání nového hesla. Stiskněte tlačítko **OK**. **b** Pokud se na displeji zobrazí Over: zadejte nové heslo znovu. Stiskněte tlačítko **OK**. **6** Stiskněte tlačítko Stop/Exit **(Stop/Konec)**.

### <span id="page-11-0"></span>**Nastavení veřejného uživatelského režimu <sup>2</sup>**

Režim veřejného uživatele omezuje funkce dostupné veřejným uživatelům. Veřejní uživatelé nemusí zadávat heslo pro přístup k funkcím, které jsou dostupné v tomto nastavení. Můžete nastavit jednoho veřejného uživatele.

- - a Stiskněte **Menu**, **1**, **7**, **1**.
- Stiskněte ▲ nebo ▼ pro výběr Nastaveni ID. Stiskněte tlačítko **OK**.
- **3** Zadejte heslo správce. Stiskněte tlačítko **OK**.
- 4 Stiskněte  $\triangle$  nebo  $\nabla$  pro výběr Verejny. Stiskněte tlačítko **OK**.
- 5 Stiskněte ▲ nebo ▼ pro výběr Povolit nebo Zakazat pro Kopie. Stiskněte tlačítko **OK**. Poté, co jste nastavili Kopie, opakujte tento krok Skenovani, USB Primy a Tisk. Když na displeji zobrazí Konec, stiskněte **OK**.
- **Stiskněte tlačítko Stop/Exit (Stop/Konec)**.

### <span id="page-11-2"></span><span id="page-11-1"></span>**Nastavení uživatelů s omezenými oprávněními <sup>2</sup>**

Můžete nastavit uživatelům heslo a omezit funkce, které mají k dispozici. Pokročilá omezení, jako počet stránek nebo přihlašovací jméno k počítači, můžete nastavit prostřednictvím Web Based Management (webové správy) či BRAdmin

Professional 3 (pouze v systému Windows®). (>> Příručka síťových aplikací) Můžete nastavit až 25 uživatelů s omezeními a heslo.

- 
- a Stiskněte **Menu**, **1**, **7**, **1**.
	- Stiskněte ▲ nebo ▼ pro výběr Nastaveni ID. Stiskněte tlačítko **OK**.
- **3** Zadejte heslo správce. Stiskněte tlačítko **OK**.
- <span id="page-11-3"></span>4 Stiskněte ▲ nebo ▼ pro výběr UzivatelXX. Stiskněte tlačítko **OK**.
- **5** Pomocí číselných tlačítek zadejte své uživatelské jméno. (>> Základní příručka uživatele: *Vkládání textu*) Stiskněte tlačítko **OK**.
- **6** Zadejte čtyřmístné číslo pro uživatele. Stiskněte tlačítko **OK**.
- <span id="page-11-4"></span>7 Stiskněte ▲ nebo ▼ pro výběr Povolit nebo Zakazat pro Kopie. Stiskněte tlačítko **OK**. Poté, co jste nastavili Kopie, opakujte tento krok Skenovani, USB Primy a Tisk. Když na displeji zobrazí Konec, stiskněte **OK**.
- 

8 Opakujte kroky @ až @ k za[d](#page-11-3)ání každého dalšího uživatele a hesla.

### **9** Stiskněte tlačítko Stop/Exit **(Stop/Konec)**.

### **Poznámka**

Nemůžete zadat stejný název pro různé uživatele.

## <span id="page-12-1"></span><span id="page-12-0"></span>**Zapnutí a vypnutí Blokovací funkce <sup>2</sup>**

Pokud zadáte nesprávné heslo, na displeji LCD se zobrazí Chybne heslo. Znovu zadejte správné heslo.

### **Zapnutí Blokovací funkce**

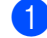

a Stiskněte **Menu**, **1**, **7**, **1**.

- Stiskněte ▲ nebo ▼ pro výběr Blok.Vyp.<sup>-</sup>Zap.. Stiskněte tlačítko **OK**.
- **3** Zadejte své čtyřmístné heslo správce. Stiskněte tlačítko **OK**.

**Vypnutí Blokovací funkce**

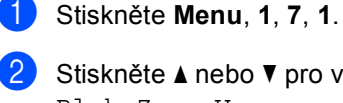

2 Stiskněte ▲ nebo ▼ pro výběr

- Blok.Zap.<sup>-</sup>Vyp.. Stiskněte tlačítko **OK**.
- **3** Zadejte své čtyřmístné heslo správce. Stiskněte tlačítko **OK**.

# <span id="page-13-0"></span>**Přepínání uživatelů <sup>2</sup>**

Toto nastavení vám umožňuje přepínat mezi registrovanými uživateli s omezenými oprávněními nebo veřejným režimem, když je zapnuta Blokovací funkce.

### **Změna na režim uživatele s omezenými oprávněními**

- a Podržte d současně s **Secure Print (Zabezpečený tisk)**.
- 2 Stiskněte A nebo ▼ pro výběr ID čísla. Stiskněte tlačítko **OK**.
- **3** Zadejte čtyřmístné heslo. Stiskněte tlačítko **OK**.

### **Poznámka**

- Pokud je aktuální číslo je omezeno na funkci, kterou chcete použít, zobrazí se na LCD displeji Pristup odepren. Pak se na displeji zobrazí Zmenit ID a další uživatelská ID, takže se můžete přepnout na ID uživatele nebo do veřejného režimu, který má přístup. Máte-li povolen přístup k funkci, kterou chcete použít, stiskněte a nebo  $\blacktriangledown$  a vyberte si své jméno a stiskněte **OK**. Zadejte čtyřmístné heslo a stiskněte tlačítko **OK**.
- Pokud má vaše uživatelské jméno omezení počtu stránek, a již jste dosáhli maximálního počtu stran, na displeji se zobrazí při pokusu o tisk dat Prekrocen limit. Obraťte se na správce, aby zkontroloval nastavení funkce Blokovací funkce.

### **Změna na veřejný režim**

Jakmile uživatel s omezeným přístupem dokončí práci na zařízení, vrátí se zařízení během minuty do nastavení Veřejné.

 Z omezeného uživatelského režimu můžete odejít stisknutím těchto kláves:

- **Clear (Zrušit)** pokud jste v režimu kopírování.
- **SCAN (Sken)**, když jste v režimu skenování.

Pak se vás LCD zeptá Na verejny rezi?.

Stiskněte **1** a vyberte 1.Ano.

## **Poznámka**

Pokud je funkce, kterou chcete použít, omezena pro všechny uživatele, Nedostupne na LCD se zobrazí. Zařízení se pak vrátí zpět do režimu Připraven, a nebudete moci získat přístup k funkci, kterou chcete použít. Obraťte se na správce, aby zkontroloval nastavení funkce Blokovací funkce.

# <span id="page-14-0"></span>**Blokování nastavení <sup>2</sup>**

Blokování nastavení vám umožní nastavit heslo, kterým jiným lidem zabráníte v náhodné změně nastavení zařízení.

Heslo si pečlivě poznamenejte. Pokud je zapomenete, budete muset resetovat heslo uložené v zařízení. Kontaktujte prosím svého administrátora nebo zákaznickou službu Brother Customer Service.

Zatímco je nastavení zámku Zap., není možné měnit nastavení bez hesla.

## <span id="page-14-1"></span>**Nastavení hesla <sup>2</sup>**

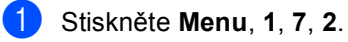

- 2 Zadejte čtyřmístné číslo pro heslo pomocí čísel 0-9. Stiskněte tlačítko **OK**.
- **3** Pokud se na LCD displeji zobrazí Over:, zadejte heslo znovu. Stiskněte tlačítko **OK**.
- d Stiskněte tlačítko **Stop/Exit (Stop/Konec)**.

2. kapitola

## <span id="page-15-0"></span>**Změna hesla blokování nastavení <sup>2</sup>**

- a Stiskněte **Menu**, **1**, **7**, **2**.
- 2 Stiskněte ▲ nebo ▼ pro výběr Zadej heslo. Stiskněte tlačítko **OK**.
- **C** Zadejte své současné čtyřmístné heslo. Stiskněte tlačítko **OK**.
- 4 Zadejte čtyřmístné číslo pro zadání nového hesla. Stiskněte tlačítko **OK**.
- **b** Pokud se na LCD displeji zobrazí Over:, zadejte své nové heslo znovu. Stiskněte tlačítko **OK**.
- **6** Stiskněte tlačítko Stop/Exit **(Stop/Konec)**.

# <span id="page-15-1"></span>**Zapnutí/vypnutí blokování nastavení <sup>2</sup>**

Pokud v následujícím postupu zadáte nesprávné heslo, na displeji LCD se zobrazí zpráva Chybne heslo. Znovu zadejte správné heslo.

### **Zapnutí blokování nastavení**

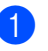

a Stiskněte **Menu**, **1**, **7**, **2**.

- Stiskněte ▲ nebo ▼ pro výběr Zap... Stiskněte tlačítko **OK**.
- <sup>3</sup> Zadejte své čtyřmístné heslo. Stiskněte tlačítko **OK**.
- d Stiskněte tlačítko **Stop/Exit (Stop/Konec)**.

### **Vypnutí blokování nastavení**

- a Stiskněte **Menu**, **1**, **7**, **2**.
- **Z** Zadejte své čtyřmístné heslo. Stiskněte **OK** dvakrát.
- **3** Stiskněte tlačítko Stop/Exit **(Stop/Konec)**.

**3**

# <span id="page-16-0"></span>**Kopírování <sup>3</sup>**

# <span id="page-16-1"></span>**Nastavení kopírování <sup>3</sup>**

Pokud chcete rychle změnit nastavení kopírování pro další kopii, použijte dočasné klávesy **COPY (Kopie)**. Můžete měnit více nastavení.

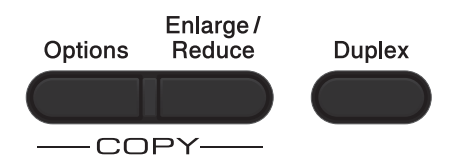

Přístroj se vrátí do výchozího nastavení jednu minutu po kopírování.

Chcete-li změnit nastavení, stiskněte dočasné tlačítko **COPY (Kopie)** nebo **Duplex** a poté stiskněte ▲ nebo ▼ a ◀ nebo ▶ a procházejte nastavením kopírování. Když je zvýrazněno požadované nastavení, stiskněte **OK**.

Po dokončení změn nastavení stiskněte **Start** k zahájení kopírování.

## <span id="page-16-2"></span>**Zastavení kopírování <sup>3</sup>**

Chcete-li kopírování zastavit, stiskněte tlačítko **Stop/Exit (Stop/Konec)**.

## <span id="page-16-3"></span>**Zvětšování či zmenšování kopírovaného snímku <sup>3</sup>**

Můžete si vybrat z následujících poměrů zvětšení nebo zmenšení:

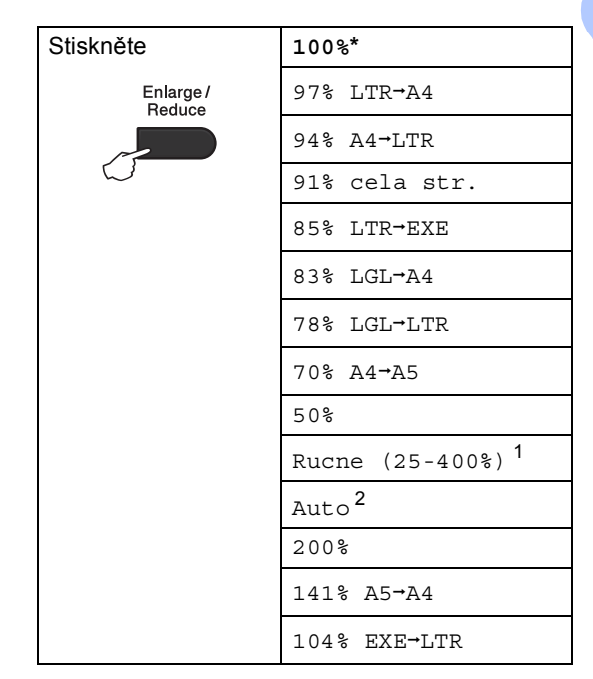

\* Tovární nastavení je zobrazeno tučně s hvězdičkou.

- <span id="page-16-4"></span><sup>1</sup> Rucne (25-400%) umožňuje zadat poměr od 25% na 400%.
- <span id="page-16-5"></span><sup>2</sup> Auto nastaví zařízení pro výpočet poměru snížení, který nejlépe odpovídá velikosti papíru. Auto je k dispozici pouze při použití automatického podavače.

Chcete-li provést zvětšení nebo zmenšení následující kopie, postupujte podle následujících pokynů:

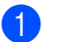

a Vložte dokument.

Pomocí číselných tlačítek zadejte počet kopií (až 99).

c Stiskněte **Enlarge/Reduce (Zvětšení/Zmenšení)**, poté stiskněte ▶.

- 3. kapitola
- 4 Postupujte jedním z následujících způsobů:
	- Stiskněte A nebo V a zvolte požadovaný poměr zvětšení nebo zmenšení.

Stiskněte tlačítko **OK**.

■ Stiskněte A nebo V pro výběr Rucne (25-400%).

Stiskněte tlačítko **OK**.

Pomocí číselných tlačítek zadejte poměr zvětšení nebo zmenšení z 25% na 400%. (Například stisknutím **5** a **3** k zadání 53%.)

Stiskněte tlačítko **OK**.

**5** Stiskněte tlačítko Start.

### **Poznámka**

Volby rozvržení stránky 2 na 1 (V), 2 na 1 (S), 2 na 1 (ID), 4 na 1 (V) a 4 na 1 (S) *nejsou* dostupné v nabídce Zvětšení / Zmenšení.

# <span id="page-18-0"></span>**Použití klávesy Možnosti <sup>3</sup>**

Klávesu **Options (Volby)** použijte k rychlému zadání následujících dočasných nastavení kopírování pro další kopii.

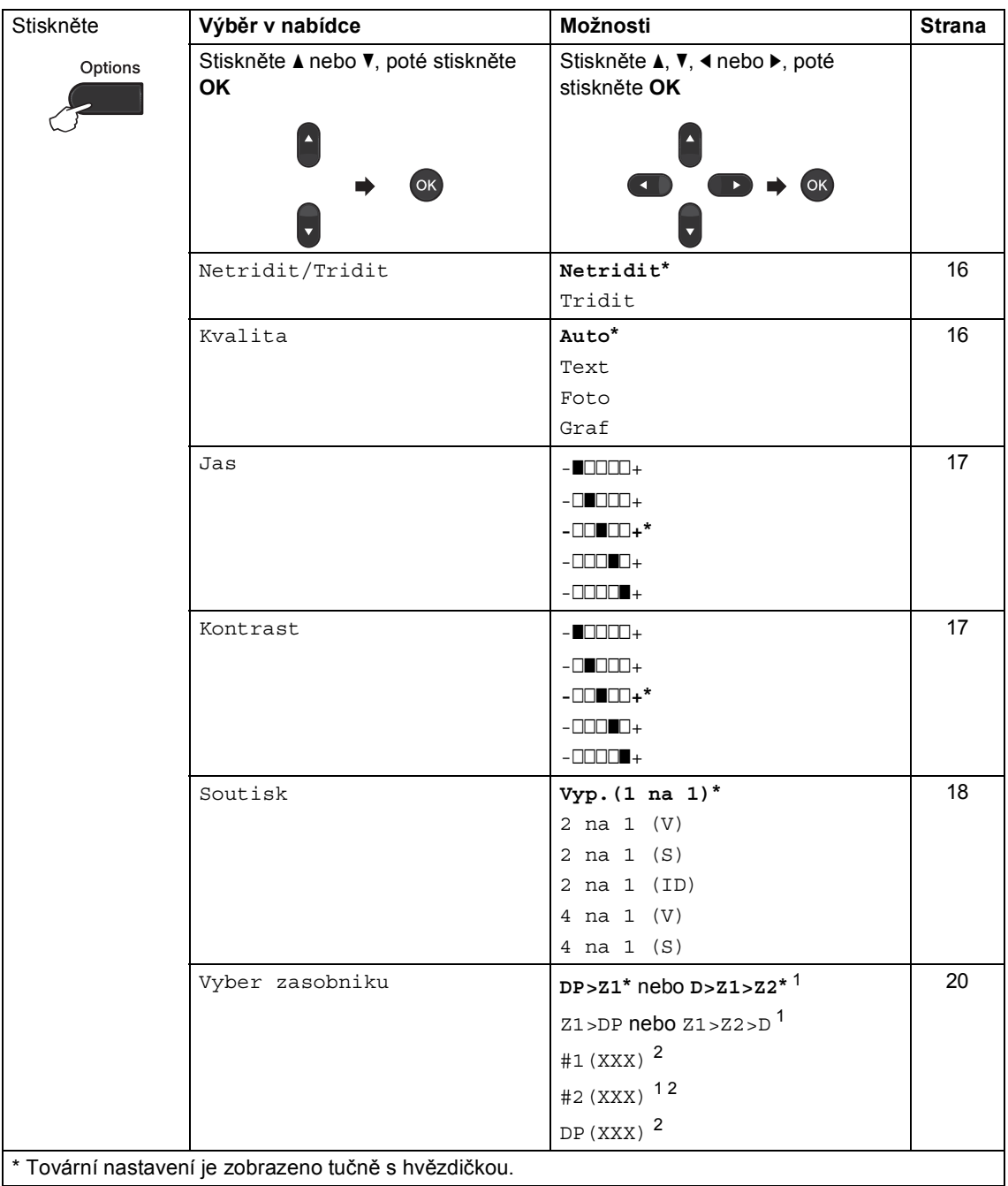

 $\mathbf{I}$ 

<span id="page-18-1"></span> $1 -$ T2 a #2 se objeví pouze tehdy, pokud je nainstalován volitelný spodní zásobník.

<span id="page-18-2"></span><sup>2</sup> XXX je velikost papíru, kterou jste nastavili v **Menu**, **1**, **1**, **2**.

# <span id="page-19-2"></span><span id="page-19-0"></span>**Řazení kopií <sup>3</sup>**

Můžete třídit vícenásobné kopie. Stránky budou kompletovány v pořadí 1 2 3, 1 2 3, 1 2 3 atd.

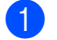

a Vložte dokument.

- b Pomocí číselných tlačítek zadejte počet kopií (až 99).
- **3** Stiskněte tlačítko Options (Volby). Stiskněte ▲ nebo ▼ pro výběr Netridit/Tridit. Stiskněte tlačítko **OK**.
- 4 Stiskněte  $\triangle$  nebo  $\nabla$  pro výběr Tridit. Stiskněte tlačítko **OK**.
- **b** Stiskněte Start pro skenování stránky. Jestliže jste umístili dokument do ADF, zařízení naskenuje stránky a začne tisknout.

### <span id="page-19-6"></span>**Používáte-li sklo skeneru, přejděte ke**  kroku **<sup>6</sup>**.

<span id="page-19-4"></span>6 Jakmile zařízení naskenuje stranu, stisknutím tlačítka **1** naskenujete další stránku.

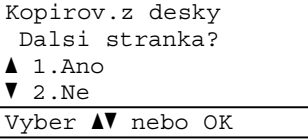

- <span id="page-19-5"></span>Umístěte další stránku na sklo skeneru. Stiskněte tlačítko **OK**. Opakujte kroky @ a @ pro každou stránku dokumentu.
- 8 Po naskenování všech stránek dokončete úlohu stisknutím tlačítka **2**  $v$  kroku $\odot$ .

# <span id="page-19-3"></span><span id="page-19-1"></span>**Zlepšení kvality kopírování <sup>3</sup>**

Můžete zvolit z řady nastavení kvality. Výchozím nastavením je Auto.

Auto

Nastavení Auto je doporučeno pro běžné výtisky. Vhodné pro dokumenty obsahující text i fotografie.

**T**ext

Vhodné pro dokumenty obsahující hlavně text.

Foto

Lepší kvalita kopírování fotografií.

■ Graf

Vhodné pro kopírování účtenek.

Pro *dočasnou* změnu nastavení kvality postupujte podle následujících kroků:

a Vložte dokument.

- **2** Pomocí číselných tlačítek zadejte počet kopií (až 99).
- **<sup>6</sup>** Stiskněte tlačítko Options (Volby). Stiskněte ▲ nebo ▼ pro výběr Kvalita. Stiskněte tlačítko **OK**.
- Stiskněte < nebo ▶ pro výběr Auto, Text, Foto nebo Graf. Stiskněte tlačítko **OK**.

**5** Stiskněte tlačítko Start.

Pro změnu *výchozího* nastavení postupujte podle následujících kroků:

- a Stiskněte **Menu**, **2**, **1**.
	- Stiskněte ▲ nebo ▼ pro výběr kvality kopie. Stiskněte tlačítko **OK**.
- c Stiskněte tlačítko **Stop/Exit (Stop/Konec)**.

## <span id="page-20-0"></span>**Nastavení jasu a kontrastu <sup>3</sup>**

### <span id="page-20-1"></span>**Jas <sup>3</sup>**

Nastavením jasu lze ztmavit nebo zesvětlit kopie.

- Pro *dočasnou* změnu nastavení světlosti kopie postupujte podle následujících kroků:
- 

**b** Vložte dokument.

- **2** Pomocí číselných tlačítek zadejte počet kopií (až 99).
- **3** Stiskněte tlačítko Options (Volby). Stiskněte ▲ nebo ▼ pro výběr Jas. Stiskněte tlačítko **OK**.
- 4 Stiskněte  $\blacktriangleright$  pro světlejší kopii, nebo stiskněte < pro tmavší kopii. Stiskněte tlačítko **OK**.
- **5** Stiskněte tlačítko Start.
- Pro změnu *výchozího* nastavení postupujte podle následujících kroků:
- a Stiskněte **Menu**, **2**, **2**.
- Stiskněte  $\blacktriangleright$  pro světlejší kopii, nebo stiskněte < pro tmavší kopii. Stiskněte tlačítko **OK**.
- c Stiskněte tlačítko **Stop/Exit (Stop/Konec)**.

### <span id="page-20-3"></span><span id="page-20-2"></span>**Kontrast <sup>3</sup>**

Přizpůsobením kontrastu můžete docílit ostřejšího a živějšího vzhledu obrázku.

- Pro *dočasnou* změnu nastavení kontrastu postupujte podle následujících kroků:
- Vložte dokument.
- Pomocí číselných tlačítek zadejte počet kopií (až 99).
- c Stiskněte tlačítko **Options (Volby)**. Stiskněte ▲ nebo ▼ pro výběr Kontrast. Stiskněte tlačítko **OK**.
- Stisknutím ◀ snížíte kontrast nebo stisknutím > zvýšíte kontrast. Stiskněte tlačítko **OK**.
- e Stiskněte tlačítko **Start**.
- Pro změnu *výchozího* nastavení postupujte podle následujících kroků:
- a Stiskněte **Menu**, **2**, **3**.
- Stisknutím ◀ snížíte kontrast nebo stisknutím > zvýšíte kontrast. Stiskněte tlačítko **OK**.
- c Stiskněte tlačítko **Stop/Exit (Stop/Konec)**.

## <span id="page-21-1"></span><span id="page-21-0"></span>**Tvorba kopií N na 1 (rozvržení stránky) <sup>3</sup>**

Množství papíru spotřebovaného při kopírování můžete snížit pomocí funkce kopírování N na 1. Díky tomu máte možnost kopírovat dvě či čtyři stránky na jednu stránku. Pokud chcete kopírovat obě strany občanského průkazu na jednu stránku, viz *[Kopírování ID 2 na 1](#page-22-1)* >> strana 19.

### **Důležité**

- Velikost papíru musí být nastavena na A4, Letter, Legal nebo Folio.
- (V) znamená na výšku a (S) znamená na šířku.
- Nastavení Enlarge/Reduce (Zvětšení/Zmenšení) nelze používat s funkcí N na 1.
- **Vložte dokument.**
- b Pomocí číselných tlačítek zadejte počet kopií (až 99).
- **3** Stiskněte tlačítko **Options (Volby)**. Stiskněte A nebo  $\nabla$  pro výběr Soutisk. Stiskněte tlačítko **OK**.
- 4 Stiskněte ▲ nebo ▼ pro výběr Vyp.(1 na 1), 2 na 1 (V), 2 na 1 (S), 2 na 1 (ID)<sup>1</sup> 4 na 1 (V) nebo 4 na 1 (S). Stiskněte tlačítko **OK**.
	- <sup>1</sup> Podrobnosti o 2 na 1 (ID), viz *[Kopírování](#page-22-1)  ID 2 na 1* >> [strana 19](#page-22-1).
- <span id="page-21-2"></span>**5** Stiskněte Start pro skenování stránky. Jestliže jste umístili dokument do ADF, zařízení naskenuje stránky a začne tisknout.

### <span id="page-21-5"></span>**Používáte-li sklo skeneru, přejděte ke**  kroku **<b>a**.

<span id="page-21-3"></span>6 Jakmile zařízení naskenuje stranu, stisknutím tlačítka **1** naskenujete další stránku.

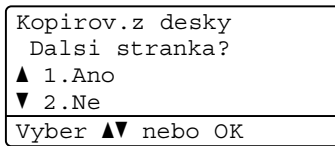

<span id="page-21-4"></span>Umístěte další stránku na sklo skeneru. Stiskněte tlačítko **OK**. Opakujte kroky @ a @ pro každou stránku dokumentu.

8 Po naskenování všech stránek dokončete úlohu stisknutím tlačítka **2** v kroku $\bullet$ .

### **Kopírujete-li z ADF: <sup>3</sup>**

Vložte dokument *lícem nahoru* směrem uvedeným níže:

■ 2 na 1 (V)  $\sim$ ■ 2 na 1 (S) ■ 4 na 1 (V) ■ 4 na 1 (S)  $\overline{\mathbf{3}}$  $\mathbf 2$ 

### **Kopírujete-li ze skla skeneru: <sup>3</sup>**

Položte dokument *lícem dolů* ve směru, jaký je uveden níže:

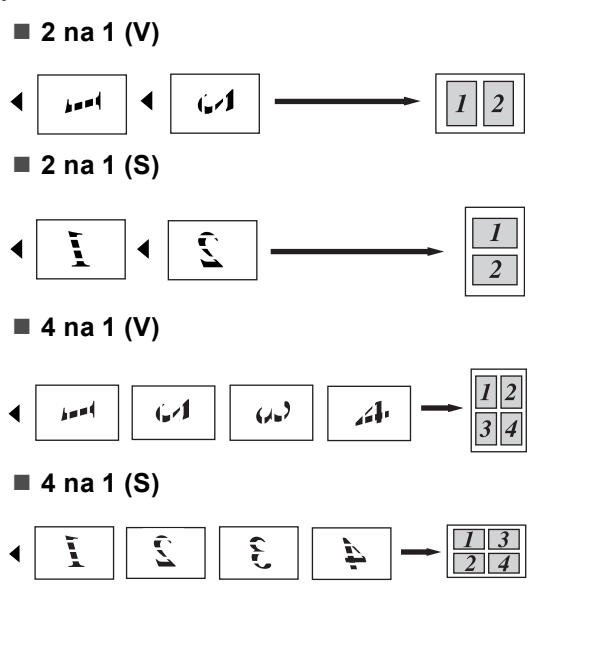

## <span id="page-22-1"></span><span id="page-22-0"></span>**Kopírování ID 2 na 1 <sup>3</sup>**

Můžete kopírovat obě strany vašeho identifikačního průkazu na jednu stranu a zachovat při tom původní velikost průkazu.

#### $\mathscr{A}$ **Poznámka**

Identifikační průkaz je možné kopírovat pouze v souladu s platnými zákony. (>> Příručka bezpečnosti výrobku: *Nezákonné použití kopírovacího zařízení (pouze MFC a DCP)*)

a Umístěte svůj identifikační průkaz *lícem dolů* na levý roh skla skeneru.

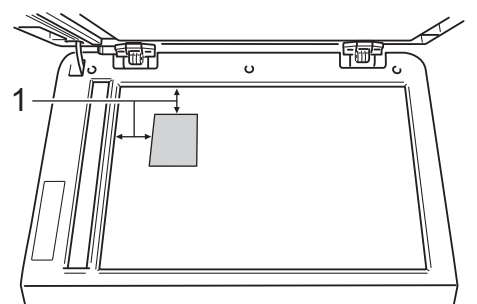

- **1 4 mm nebo více (nahoru, vlevo)**
- I když je dokument umístěn v automatickém podavači, zařízení snímá v tomto režimu data z plochy skeneru.
- Zadejte požadovaný počet kopií.
- c Stiskněte tlačítko **Options (Volby)**. Stiskněte A nebo  $\nabla$  pro výběr Soutisk. Stiskněte tlačítko **OK**.
- Stiskněte ▲ nebo ▼ pro výběr 2 na 1 (ID). Stiskněte tlačítko **OK**.

**3**

3. kapitola

### **5** Stiskněte tlačítko Start.

Poté, co stroj naskenuje první stranu průkazu, na LCD displeji se zobrazí následující instrukce.

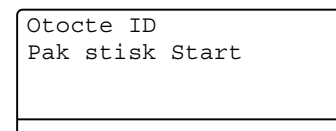

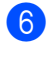

6 Otočte svůj občanský průkaz a umístěte jej na levou stranu skeneru.

g Stiskněte tlačítko **Start**. Zařízení oskenuje druhou stranu průkazu a vytiskne stránku.

### **Poznámka**

Při volbě Kopie občanského průkazu 2 na 1 ID nastaví zařízení kvalitu Foto a kontrast na  $+2$  ( $-\square$  $\square$  $\blacksquare$ +).

## <span id="page-23-1"></span><span id="page-23-0"></span>**Výběr zásobníku <sup>3</sup>**

Můžete změnit Využití zásobníku pouze pro další kopírování.

- 1 Vložte dokument.
- Pomocí číselných tlačítek zadejte počet kopií (až 99).
- **<sup>6</sup>** Stiskněte tlačítko Options (Volby). Stiskněte ▲ nebo ▼ pro výběr Vyber zasobniku. Stiskněte tlačítko **OK**.
- <span id="page-23-2"></span>4 Stiskněte 4 nebo  $\rho$  pro výběr DP>Z1, D>Z1>Z2 [1,](#page-23-2) Z1>DP, Z1>Z2>D [1](#page-23-2), #[1](#page-23-2)(XXX)  $^{2}$ , #2(XXX) <sup>12</sup> nebo DP(XXX) [2.](#page-23-3) Stiskněte tlačítko **OK**.
	- $1$  T2 a #2 se objeví pouze tehdy, pokud je nainstalován volitelný spodní zásobník.
	- <sup>2</sup> XXX je velikost papíru, kterou jste nastavili v **Menu**, **1**, **1**, **2**.

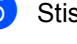

<span id="page-23-3"></span>**5** Stiskněte tlačítko Start.

### **Poznámka**

Chcete-li změnit výchozí nastavení pro výběr zásobníku >> Základní příručka uživatele: *Použití zásobníku v režimu KOPÍROVÁNÍ*.

# <span id="page-24-0"></span>**Duplex (oboustranné) kopírování <sup>3</sup>**

Chcete-li použít funkci automatického kopírování duplex, umístěte dokument do ADF.

Pokud se během kopírování duplex objeví zpráva o Nedostatku paměti, zkuste nainstalovat další paměť. (Viz *[Instalace další](#page-31-0)  paměti* ▶▶ [strana 28](#page-31-0).)

## <span id="page-24-1"></span>**Duplexní kopírování (otočení na delší straně) <sup>3</sup>**

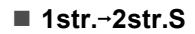

Na výšku

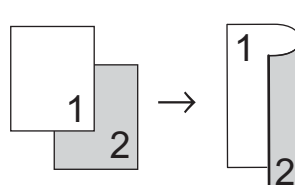

Na šířku

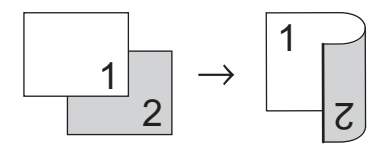

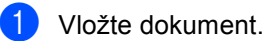

- 
- 2 Zadejte počet kopií (až 99) pomocí numerických kláves.
- **3** Stiskněte Duplex a ▲ nebo ▼ pro výběr 1str.<sup>-</sup>2str.S. Stiskněte tlačítko **OK**.
- Stiskněte Start pro kopírování dokumentů.

## <span id="page-24-2"></span>**Pokročilé duplexní kopírování (otočení na kratší straně) <sup>3</sup>**

**Jednostranný i oboustranný S**

Na výšku

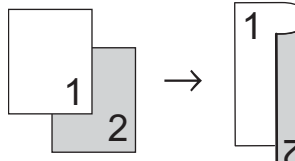

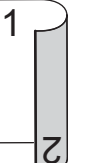

**3**

Na šířku

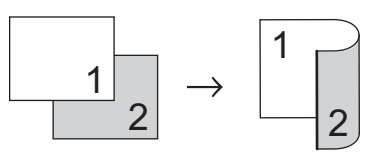

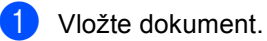

- Zadejte počet kopií (až 99) pomocí numerických kláves.
- Stiskněte **Duplex** a **A** nebo V pro výběr  $1$ str. $\rightarrow$ 2str.V. Stiskněte tlačítko **OK**.
- Stiskněte Start pro kopírování dokumentů.

**A**

# <span id="page-25-0"></span>**Běžná údržba <sup>A</sup>**

# <span id="page-25-1"></span>**Čištění a kontrola zařízení <sup>A</sup>**

Pravidelně čistěte vnitřní i vnější část přístroje suchou látkou bez žmolků. Když vyměňujete tonerovou kazetu nebo fotoválec, nezapomeňte vyčistit vnitřek přístroje. Pokud jsou vytištěné stránky potřísněny tonerem, vyčistěte vnitřek přístroje suchou látkou bez žmolků.

# **VAROVÁNÍ**

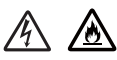

- NEVKLÁDEJTE tonerovou kazetu nebo sestavu tonerové kazety a jednotky fotoválce do ohně. Mohla by vybuchnout a způsobit zranění.
- K čištění vnitřních nebo vnějších částí produktu NEPOUŽÍVEJTE hořlavé látky, jakýkoliv druh spreje nebo organická rozpouštědla / tekutiny obsahující alkohol či čpavek. Mohlo by dojít ke vzniku požáru nebo úrazu elektrickým proudem. Místo toho používejte pouze suchý, nežmolkující se hadr.

(>> Příručka bezpečnosti výrobku: *Obecná upozornění*)

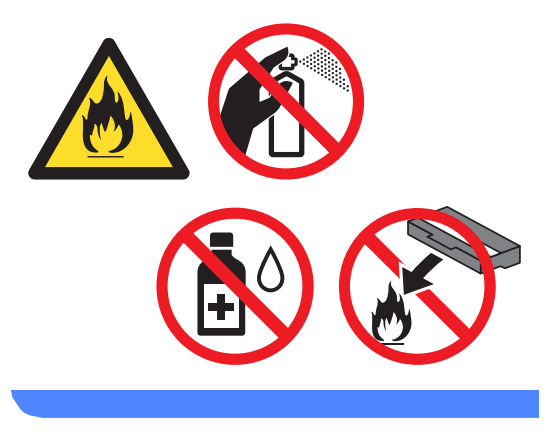

## **Důležité**

Používejte neutrální čisticí prostředky. Čištění těkavými tekutinami, jako je ředidlo nebo benzin, poškodí povrch přístroje.

## <span id="page-26-0"></span>**Kontrola čítačů stránek <sup>A</sup>**

Na počítadle stránek zařízení můžete sledovat kopie, vytištěné stránky, zprávy a seznamy nebo shrnutí celkem.

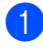

a Stiskněte **Menu**, **6**, **3**.

Stiskněte ▲ nebo ▼ pro zobrazení Celkem, List, Kopir nebo Tisk.

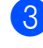

**3** Stiskněte tlačítko Stop/Exit **(Stop/Konec)**.

### <span id="page-26-1"></span>**kontrola zbývající životnosti částí <sup>A</sup>**

Životnost fotoválce přístroje je možné zobrazit na displeji LCD.

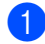

### a Stiskněte **Menu**, **6**, **7**.

67.Zivotnost dilu 1.Fotovalec 2.Zapek.jednotka 3.Laser Vyber **AV** nebo OK

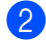

#### **2** Stiskněte **A** nebo ▼ pro výběr

1.Fotovalec, 2.Zapek.jednotka, 3.Laser, 4.PF kit DP, 5.PF kit 1  $nebo 6.$  PF kit  $2<sup>1</sup>$  $2<sup>1</sup>$  $2<sup>1</sup>$ Stiskněte tlačítko **OK**.

c Stiskněte tlačítko **Stop/Exit (Stop/Konec)**.

<span id="page-26-3"></span>Pokud je nainstalován volitelný spodní zásobník.

### **Poznámka**

Kontrola životnosti bude přesná pouze tehdy, pokud jste resetovali čítač po instalaci nového dílu. Nebude přesná, pokud tento čítač životnosti byl vynulován v průběhu životnosti použité části.

Zbývající životnost kazety s tonerem je uvedena ve zprávě uživatelských nastavení. (Viz *[Seznam uživatelských](#page-8-0)  [nastavení](#page-8-0)* >> strana 5.)

# <span id="page-26-6"></span><span id="page-26-2"></span>**Výměna součástí pravidelné údržby <sup>A</sup>**

Součásti pravidelné údržby je potřeba pravidelně vyměňovat, aby se udržela kvalita tisku. Níže uvedené části budou muset být nahrazeny po vytištění cca 50 000 stran <sup>[1](#page-26-4)</sup> za

PF Kit DP a po cca [1](#page-26-4)00 000 stránek <sup>1</sup> za PF

Kit 1, PF Kit 2<sup>2</sup>, fixační jednotku a laser. Až se na displeji LCD objeví následující hlášení, obraťte se na službu pro zákazníky Brother Customer Service.

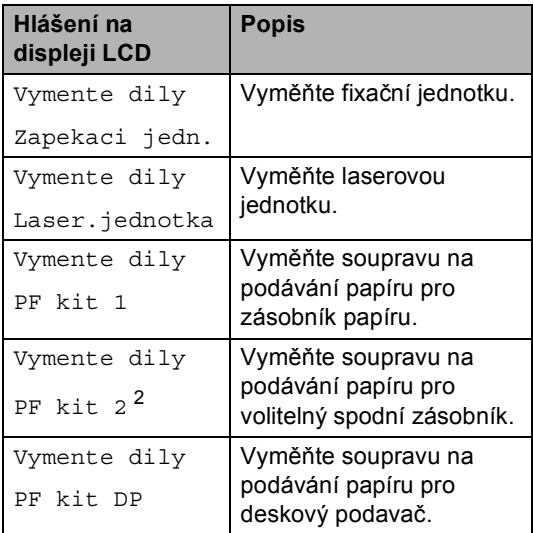

<span id="page-26-4"></span><sup>1</sup> Jednostranné stránky formátu A4 nebo Letter.

<span id="page-26-5"></span><sup>2</sup> Pokud je nainstalován volitelný spodní zásobník.

# <span id="page-27-0"></span>**Balení a přeprava přístroje <sup>A</sup>**

# **VAROVÁNÍ**

Tento stroj je těžký a váží více než 15,6 kg. Dávejte pozor, abyste si při pokládání přístroje nepřiskřípli prsty.

Pokud používáte Spodní zásobník, NEPŘENÁŠEJTE zařízení společně se Spodním zásobníkem. Zařízení není se Spodním zásobníkem pevně spojeno a mohlo by dojít ke zranění či poškození zařízení.

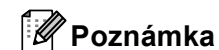

Pokud z nějakého důvodu musíte zařízení přepravovat, opatrně jej zabalte do původního balení, abyste se vyhnuli jakémukoliv poškození během přepravy. Zařízení by mělo být odpovídajícím způsobem pojištěno zprostředkovatelem přepravy.

- **1** Vypněte přístroj. Nechte přístroj vypnutý po dobu nejméně 10 minut, aby vychladnul.
- 2 Odpojte všechny kabely a potom odpojte i kabel napájení z elektrické zásuvky.
- Vložte do krabice obalový materiál (1).

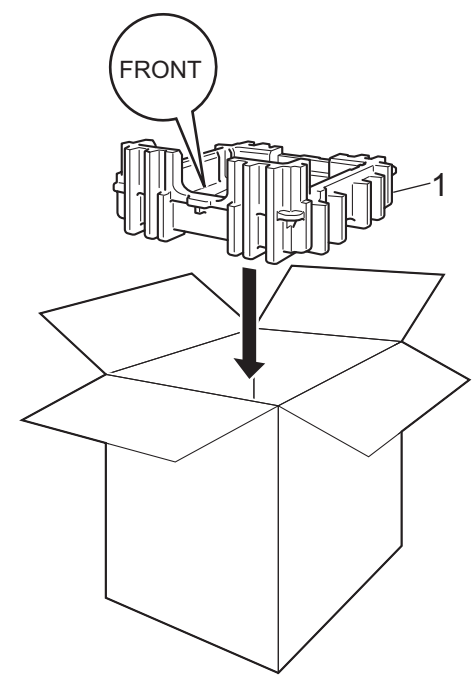

**A**

4 Zabalte přístroj do plastového obalu. Položte stroj na obalový materiál (1).

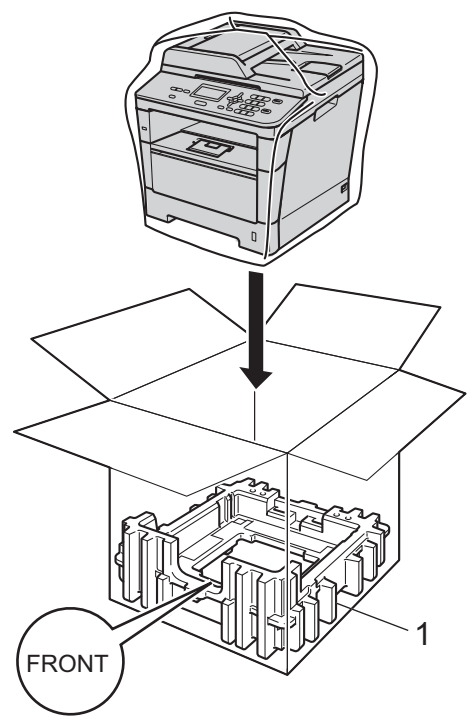

**b** Položte dva kusy obalového materiálu (1) do kartonu odpovídající pravé straně stroje na značku "RIGHT" na jednom z kusů obalového materiálu a levou stranu stroje na značku "LEFT" na druhém kusu obalu. Umístěte původní napájecí kabel a vytištěné materiály do původní krabice tak, jak je uvedeno na obrázku.

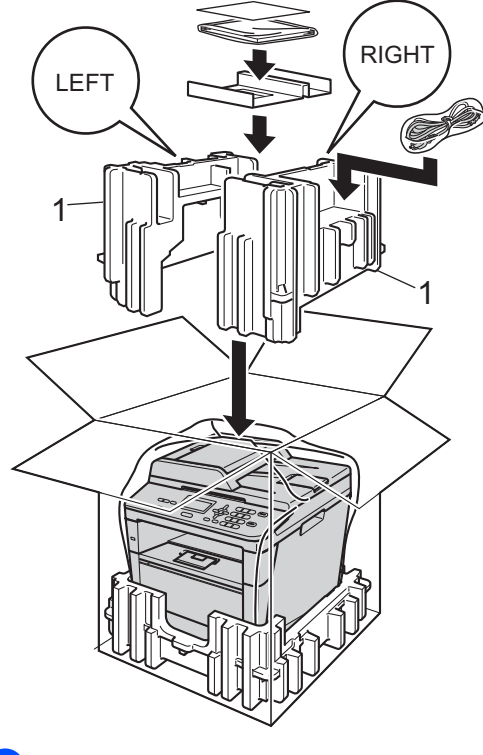

6 Krabici zavřete a zalepte izolepou.

**25**

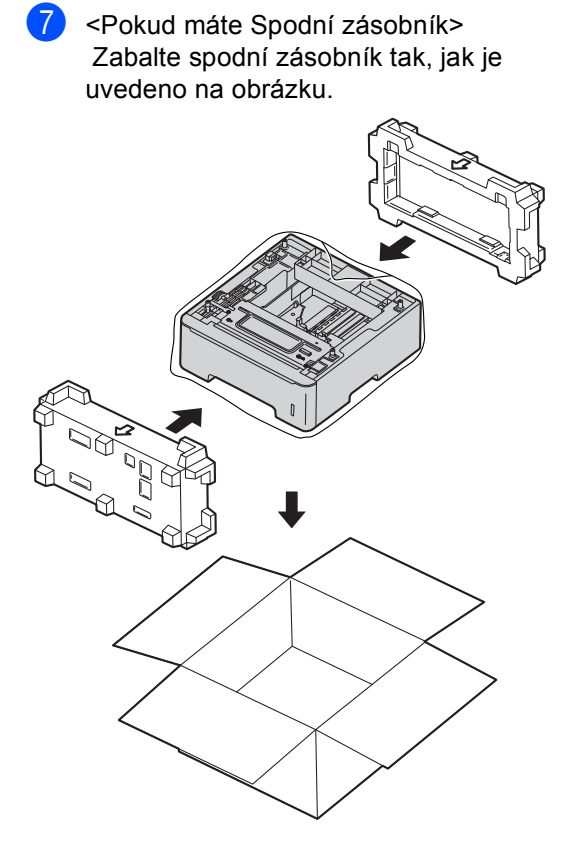

**B**

# <span id="page-30-0"></span>**Možnosti <sup>B</sup>**

# <span id="page-30-1"></span>**Volitelný zásobník papíru (LT-5400) <sup>B</sup>**

Je možné nainstalovat volitelný spodní zásobník, do kterého se vejde až 500 listů papíru 80 g/m<sup>2</sup>.

Je-li nainstalován volitelný zásobník, vejde se do zařízení až 800 listů standardního papíru.

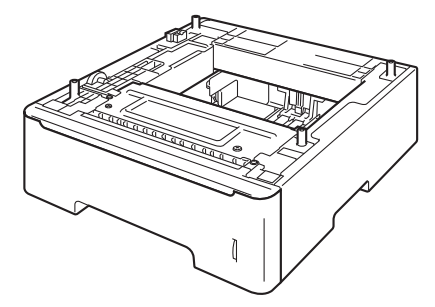

Informace o instalaci naleznete v Pokynech, které jsou dodávány s jednotkou spodního zásobníku.

# **VAROVÁNÍ**

Pokud používáte Spodní zásobník, NEPŘENÁŠEJTE zařízení společně se Spodním zásobníkem. Zařízení není se Spodním zásobníkem pevně spojeno a mohlo by dojít ke zranění či poškození zařízení.

# <span id="page-30-2"></span>**Paměťový modul <sup>B</sup>**

DCP-8110DN má 64 MB standardní paměti. Stroj má jeden slot pro volitelné rozšíření paměti. Můžete si zvětšit paměť až na maximum 320 MB DCP-8110DN.

# <span id="page-30-3"></span>**Typy paměti SO-DIMM <sup>B</sup>**

Můžete nainstalovat následující paměti SO-DIMM:

- 256 MB Kingston KTH-LJ2015/256
- 256 MB Transcend TS256MHP423A

#### **U Poznámka**

- Další informace naleznete na webových stránkách společnosti Kingston Technology na adrese <http://www.kingston.com/>.
- Další informace naleznete na webových stránkách společnosti Transcend na adrese<http://www.transcend.com.tw/>.

Obecně platí, že paměti SO-DIMM musí mít následující specifikace:

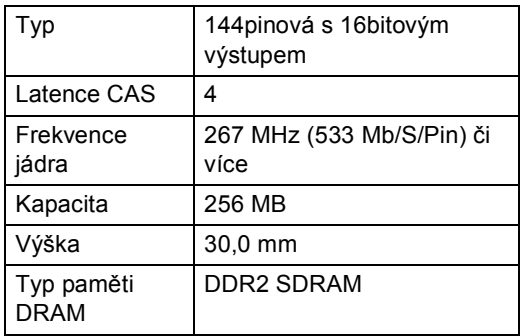

## **Poznámka**

- Mohou existovat některé paměti SO-DIMM, které s přístrojem nebudou fungovat.
- Další informace se dozvíte od prodejce, u nějž jste zařízení koupili, nebo u zákaznické služby společnosti Brother.

# <span id="page-31-0"></span>**Instalace další paměti <sup>B</sup>**

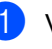

- **1** Vypněte hlavní vypínač přístroje.
	- Odpojte od přístroje kabel rozhraní a potom i kabel napájení z elektrické zásuvky.

## **Poznámka**

Před instalací nebo vyjmutím paměti SO-DIMM se přesvědčte, že je přístroj vypnutý.

**3** Odstraňte plastový (1) a následně i kovový (2) kryt paměti SO-DIMM.

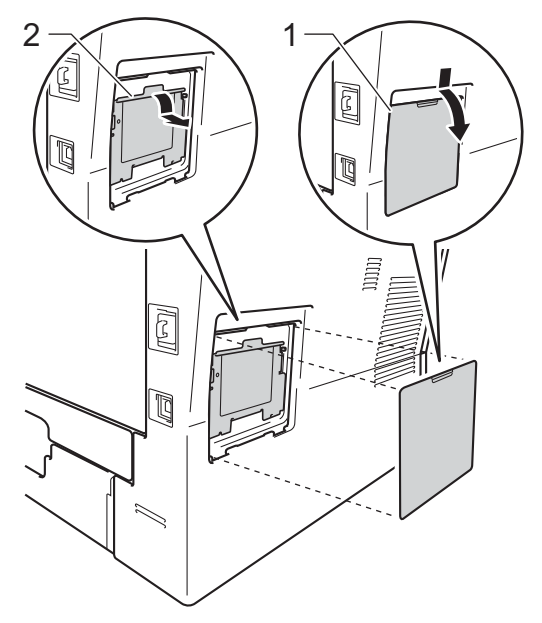

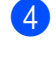

4 Rozbalte paměť SO-DIMM a držte ji za okraje.

### **Důležité**

Aby nedošlo k poškození přístroje statickou elektřinou, NEDOTÝKEJTE SE paměťových čipů nebo povrchu modulu.

**5** Držte paměť SO-DIMM za okraje a vyrovnejte zářezy paměti SO-DIMM s výčnělky ve slotu. Zasuňte paměť SO-DIMM šikmo (1) a potom ji nakloňte k desce rozhraní, dokud nezapadne na místo (2).

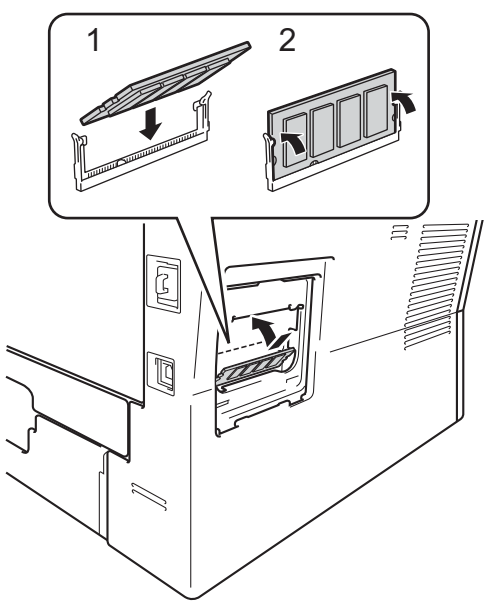

6 Vraťte kovový (1) a následně i plastový (2) kryt paměti SO-DIMM na místo.

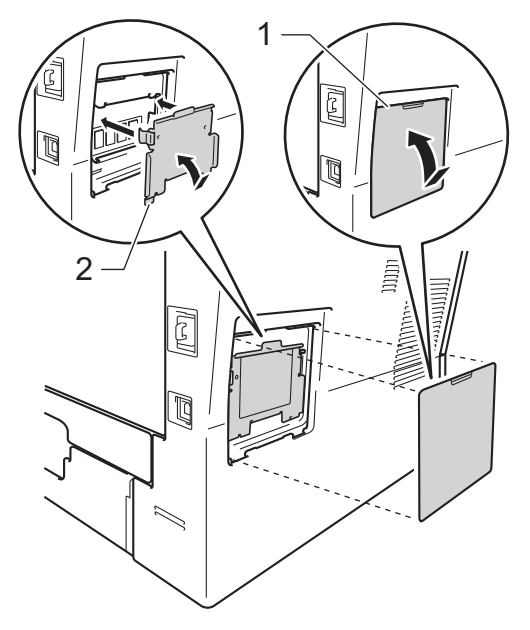

- Zapojte nejprve kabel napájení přístroje zpět do elektrické zásuvky a potom připojte kabel rozhraní.
- 

8 Zapněte vypínač přístroje.

### **Poznámka**

Chcete-li se ujistit, že máte nainstalovánu paměť SO-DIMM správně, můžete si vytisknout uživatelské nastavení, které zobrazuje aktuální velikost paměti RAM. (Viz *[Seznam uživatelských nastavení](#page-8-0)*  $\rightarrow$  [strana 5.](#page-8-0))

**B**

<span id="page-33-0"></span>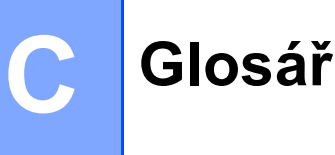

Toto je zevrubný popis vlastností a pojmů, které se vyskytují v příručkách Brother. Platnost těchto vlastností závisí na modelu, který jste si zakoupili.

### **ADF (automatický podavač dokumentů)**

Dokument lze umístit do ADF a automaticky skenovat stránku po stránce.

### **Displej LCD (displej z tekutých krystalů)**

Displej na zařízení, který během programování na displeji zobrazuje interaktivní hlášení, a v době nečinnosti zařízení datum a čas.

### **Dočasná nastavení**

Můžete si vybrat některé možnosti kopírování beze změny výchozího nastavení.

### **Hlasitost signálu**

Nastavení hlasitosti signálu, když stisknete tlačítko nebo uděláte chybu.

#### **Jemné rozlišení**

Rozlišení je 203 × 196 dpi. Používá se pro malý tisk a grafy.

### **Kontrast**

Nastavení pro kompenzaci tmavých nebo světlých dokumentů tím, že kopie tmavých dokumentů zesvětlíte a světlejší dokumenty ztmavíte.

### **OCR (optické rozeznávání znaků)**

Nuance™ PaperPort™ 12SE nebo Presto! Software PageManager převádí obrázek s textem na text, který je možné upravit.

### **Režim nabídky**

Režim programování pro změnu nastavení zařízení.

### **Rozlišení**

Počet svislých a vodorovných řádků na palec.

### **Seznam uživatelských nastavení**

Tištěná zpráva, která zobrazuje aktuální nastavení zařízení.

### **Skenování**

Proces odesílání elektronického obrázku papírového dokumentu do počítače.

### **Stupnice šedé**

Dostupné odstíny šedé pro kopírování fotografií.

### **Zrušit úlohu**

Zruší naprogramovanou tiskovou úlohu a vymaže ji z paměti zařízení.

# <span id="page-34-0"></span>**Rejstřík**

## **A**

**D**

Apple Macintosh Viz Příručka uživatele programů.

## **C**

ControlCenter2 (pro Macintosh) Viz Příručka uživatele programů. ControlCenter4 (pro Windows®) Viz Příručka uživatele programů.

### **D**

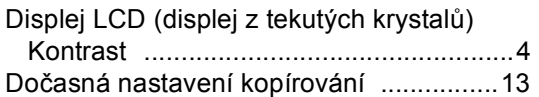

### **H**

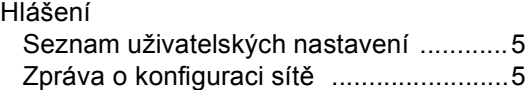

## **I**

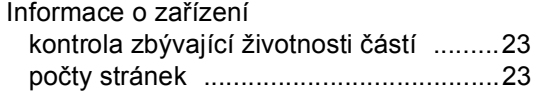

## **J**

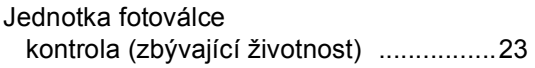

### **K**

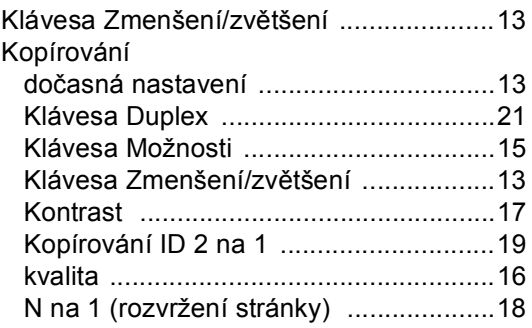

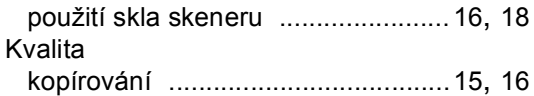

### **M**

**Macintosh** Viz Příručka uživatele programů.

### **N**

N na 1 (rozvržení stránky) [....................... 18](#page-21-0) Nuance™ PaperPort™ 12SE Viz Příručka uživatele programů. Viz také Nápovědu pro aplikaci Nuance™ PaperPort™ 12SE pro přístup k průvodcům.

### **O**

Oboustranné kopírování [.......................... 21](#page-24-0)

### **P**

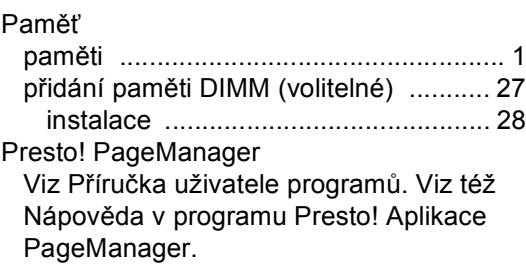

### **R**

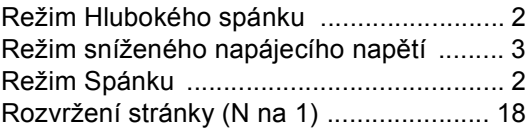

### **S**

Síťové skenování Viz Příručka uživatele programů. tisk Viz Příručka síťových aplikací.

### Skenování

Viz Příručka uživatele programů.

## **T**

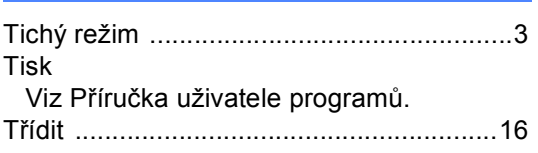

## **U**

Uživatelé s omezenými oprávněními [.........8](#page-11-1)

## **Ú**

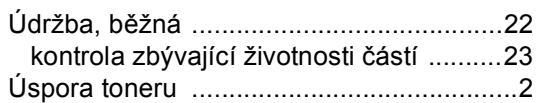

### **V**

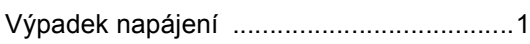

### **W**

Windows® Viz Příručka uživatele programů.

# **Z**

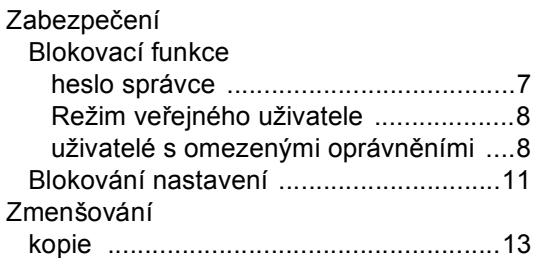

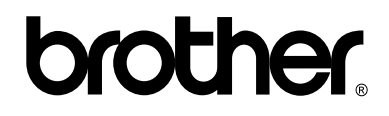

### **Navštivte nás na webových stránkách <http://www.brother.com/>**

Tento přístroj je schválen pouze pro použití v zemi nákupu. Místní společnosti Brother nebo jejich prodejci poskytnou podporu pouze zařízením zakoupeným v jejich vlastních zemích.